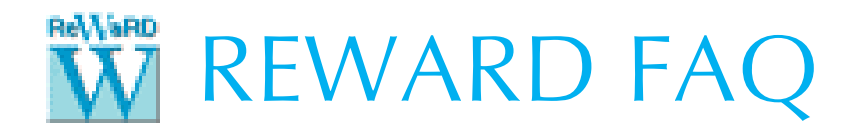

## HOW TO UPGRADE YOUR NETWORK LICENCE KEY TO RUN REWARD 2.8

## **This is a one-time operation – please do NOT follow this procedure more than once.**

1. Open a web browser (e.g. Firefox, Chrome, Internet Explorer, or Microsoft Edge), type the following into its address bar, and press ENTER:

## [http://localhost:1947](http://localhost:1947/)

2. The Sentinel Admin Control Centre should appear. If not, please run the 'Sentinel HASP LDK - Windows GUI Run-time Installer', available for download here (then repeat Step 1):

## <https://tinyurl.com/y5o5pc99>

- 3. On the Control Centre's Options menu (on the left-hand side of the page), click on **Configuration** and – if necessary – tick the option 'Generate C2V file for HASP key'.
- 4. On the Options menu, click on **Sentinel Keys**.
- 5. Check you have a key listed against Vendor 'Geocentrix (48297)' and that its version number is 3.21 (or later). If not, contact Geocentrix for further advice.

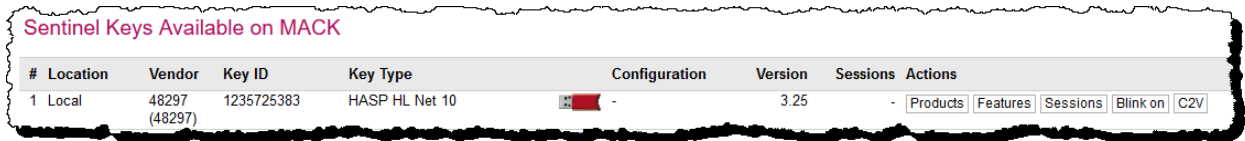

- 6. Click on the **C2V** button located at the right-hand end of that entry.
- 7. On the next page, click on the button **Create C2V File**.
- 8. Save the file in a temporary location on your computer. Please use the default filename provided (e.g. "4827\_288944591.c2v").
- 9. Attach this C2V ('Customer-to-Vendor) file to an email with the subject line 'Request for ReWaRD 2.8 licence' and send this email to [support@geocentrix.co.uk.](mailto:support@geocentrix.co.uk)
- 10. Close ReWaRD and your browser while you wait for Geocentrix to respond.

\*\*\*

- 11. When we reply (via email), save the supplied V2C ('Vendor-to-Customer').
- 12. Repeat Step 1 above to re-open the Admin Control Centre.
- 13. On the Control Centre's Options menu, click on **Update/Attach**.
- 14. Click on the Browse button, navigate to the saved the V2C file, select the file, and click Open.
- 15. Click on the Apply File button.
- 16. A message will appear to confirm that the upgrade has been successful.
- 17. Delete the V2C file from your computer (it can only be used once).
- 18. If you need further help, please contact Geocentrix Technical Support, via:

[support@geocentrix.co.uk](mailto:support@geocentrix.co.uk)